## **How to Add a Student to an Existing PowerSchool Parent Portal Account**

**Step 1:** Log into PowerSchool

**Step 2:** Click on Account Preferences on the left side Navigation bar.

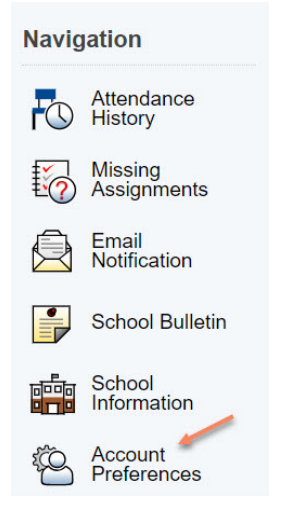

## **Step 3:** Select the Student Tab

## **Account Preferences - Profile**

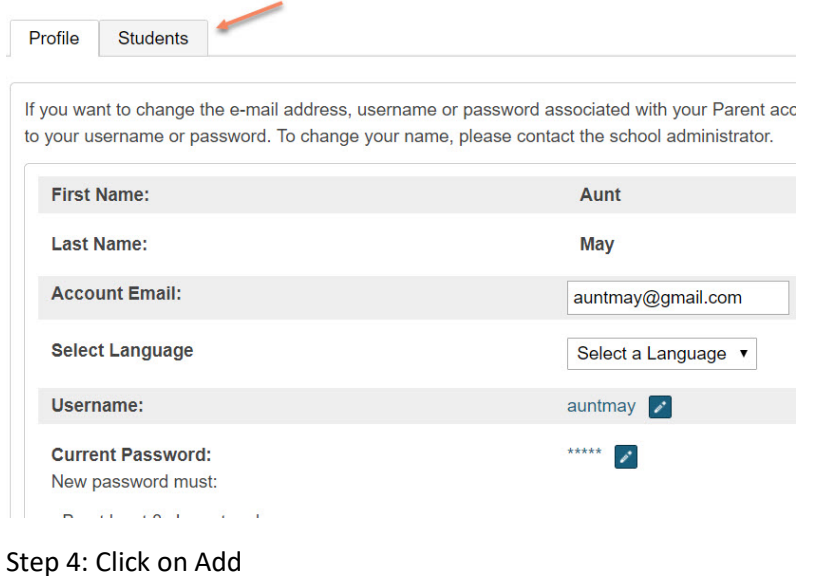

## **Account Preferences - Students**

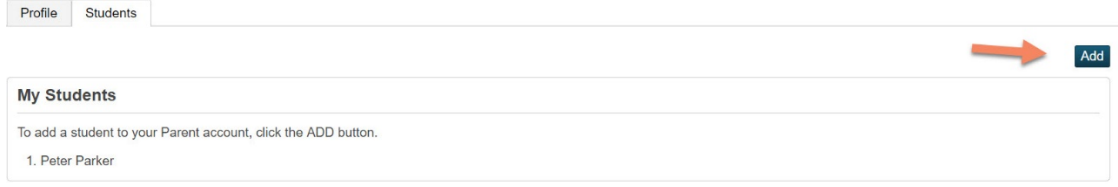

**Step 5:** Enter in your child's name, access id and access password. Once done, hit OK. If you do not have this information, contact the school.

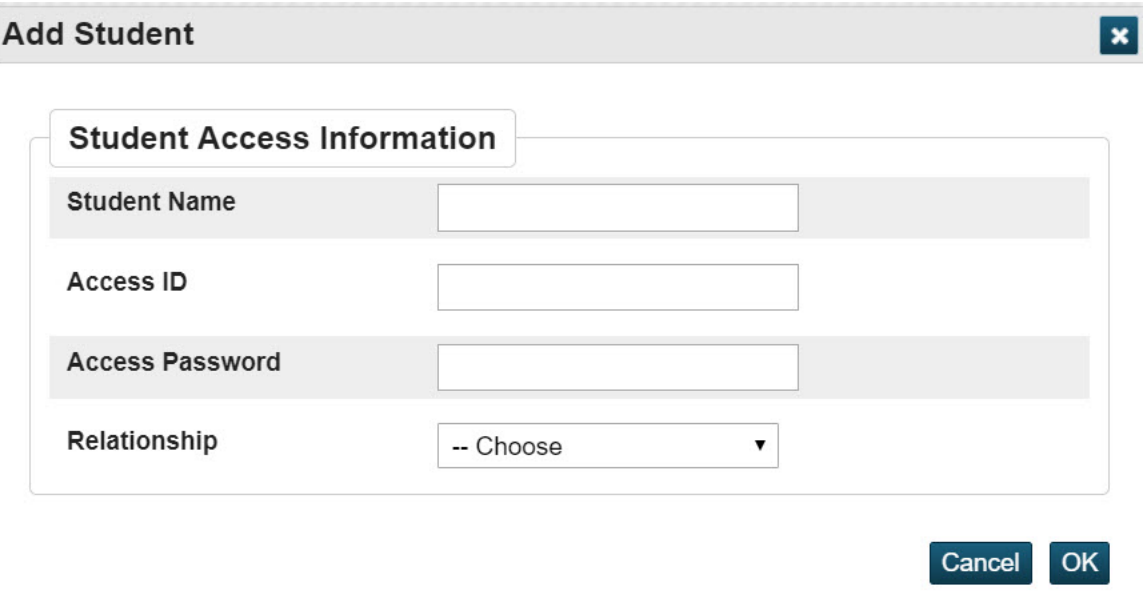

**Step 6:** To change your student view click on their first name under the PowerSchool logo.

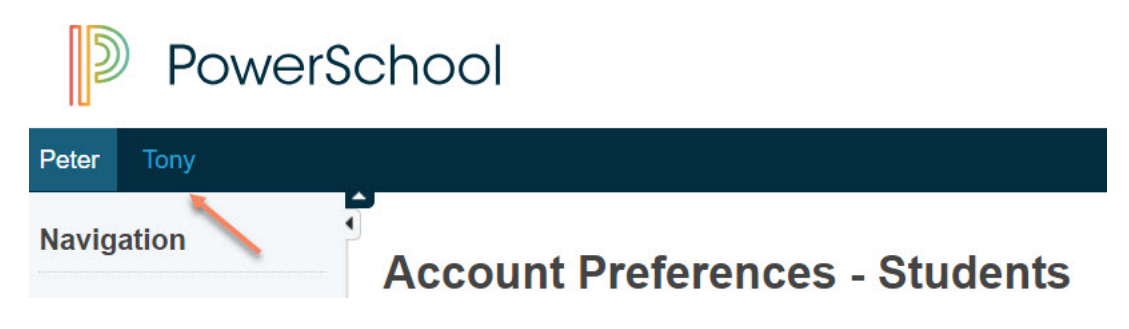